### QUICK START GUIDE Automate<sup>™</sup> URC 2 Way INTEGRATION SUPPORT

### AUTOMATE PULSE HUB 2 OVERVIEW

Take your Automate experience to the next level by integrating Automate motorized shades into URC Integration systems. The Automate Pulse is a rich integration supports discrete shade control and features a two-way communication system with the Pulse

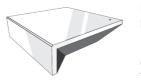

2 App that offering real time shade position and battery level status. The Automate Pulse Hub 2 supports Ethernet Cable (CAT 5) and Wireless Communication 2.4GHz) for home automate integration using the RJ45 port conveniently located on the back of the hub. Each hub can support integration of up to 30 shades.

### OVERVIEW:

The Pulse 2 driver provides Total Control users with two-way control of their shades, using a two-way IP driver

control status feedback of Pulse 2 hubs and connected shades which is in the URC database. Before integrating Pulse 2 shades into the URC System, users must first configure their Pulse 2 Hub and shades. This process is done entirely in the Pulse 2 Android or iOS app.

### URC COMPATIBILITY:

The URC's Automate Pulse 2 two-way module is compatible with Accelerator 3 and Flex 2 software platforms.

### **REQUIREMENTS:**

An installed and functional Pulse 2 shade system using:

- An Automate Pulse 2 Hub is configured and functioning properly.
- Windows shades installed and configured with the Pulse 2 Hub.

### HARDWARE INSTALLATION:

- Install all shades/blinds/motors at desired locations.
- Connect the Hub to the Automate Pulse app on the same network as the URC System.
- Connect all shades/blinds/motors to the Automate Pulse 2 app.

### **MODULE FEATURES:**

- Two-way control of shades
- Custom macro integration
- Queries
- Device Events
- All Shades supported by Pulse 2 Hub.

#### **GENERAL INFORMATION:**

- Module: Pulse 2
- Module: Fuise 2
  Developer: URC File
- Type: \*. tcm3
- Communication: IP
- Category: Window Shades Module Type: Core / Interface Multiple
- Module Support: No
- Unified: No
- URC Compatibility: Accelerator 3 & Flex 2
- Device Events: Yes
- Two-way Module Commands: Yes

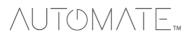

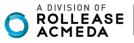

### Adding & Configuring the Module:

TCM files are found on the <u>URC Dealer Portal</u>. Once you have downloaded and imported the file, perform the following steps to add the module to a project:

This module can be added to any new or existing Total Control system.

### Adding the [Core]

The [Core] module contains all the system data that runs and operates the module. Only one (1) core is needed to use this module.

### Step 4: Add Other Devices

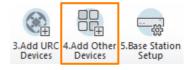

- 1. Select a room for the core to be added to.
- 2. Select My Database.
- 3. Select IP Database.
- 4. Select Window Shades category.
- 5. Select Automate from the brand list.
- 6. Select Pulse 2 [Core].
- 7. Select Add Selected Modules to add it to the project.

| a.Add Selected Modules b.C                                                                                                    | reate New Driver c.Test                             |                                          |
|----------------------------------------------------------------------------------------------------|-----------------------------------------------------|------------------------------------------|
| 1.Select Room :                                                                                                    | 5.Select Brand :                                    | 6.Select Model :                         |
| Control Rack 1<br>Previous Next<br>2.Select Database :<br>URC OMy<br>3.Select Module Type :<br>IP Database<br>4.Select Category :<br>Window Shades | AUTOMATE<br>LUTRON<br>ROLLEASE ACMEDA<br>SOMFY<br>3 | 5 PULSE 2 [Core] 6<br>SHADES [Interface] |

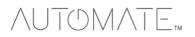

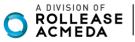

### Adding the [Interface]

The interface represents the physical shade device in the system and is the button the user selects when accessing the shades.

- 8. Select Shades [Interface].
- 9. Select Add Selected Modules.
- 10. The Interface Module Properties window appears. Select the Automate Pulse 2 from the Core Module list.
- 11. Select OK to add it to the project.

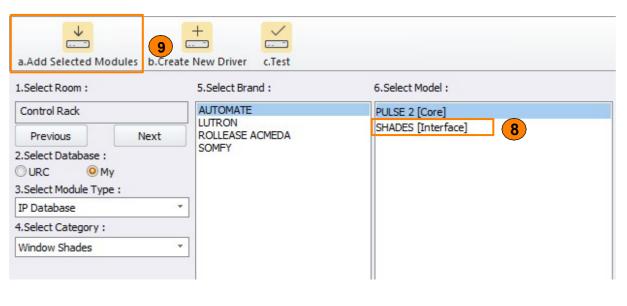

| Module Properties - Interface Module |               |
|--------------------------------------|---------------|
| Name :                               |               |
| Automate Shades                      |               |
| Select the associated Core module :  |               |
| Automate Pulse 2                     | <u>    10</u> |
| OK Cancel                            |               |

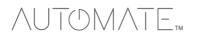

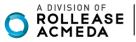

# Step 6: Network Setup

- 1. Select Non-URC Device.
- 2. Enter a unique dummy IP Address for the Automate Pulse 2 device.
- 3. Leave the default port as is.

| a.LAN & Wifi | b.URC Device  | c.Non URC Device | 1         |    |
|--------------|---------------|------------------|-----------|----|
| Room         | Device        | IP Addres        | s Port    |    |
| Control Rack | Power         | 192.168.1        | 18.5 80   |    |
| Control Rack | NVR           | 192.168.1        | 18.130 80 |    |
| Control Rack | AVR           | 192.168.1        | 8.160 50  |    |
| Control Rack | Automate Puls | se 1 2 0.0.0.1   | 0         | (3 |
| Office       | TV            | 192.168.5        | 5.75 80   |    |
|              |               |                  |           |    |

### Step 11: Edit User Interfaces

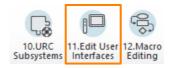

### 1. Select Accelerate!

| · ži                                                                                                    |             | 100                | <b>_</b>                                                                                                    |                                                            |
|----------------------------------------------------------------------------------------------------|-------------|--------------------|----------------------------------------------------------------------------------------------------|------------------------------------------------------------|
| .Generate Menus &                                                                                                    | Devices b   | Edit Menus by F    | Room c.Edit Device Layouts                                                                                        |                                                            |
| ubmenu System Optic<br>Included Submenus                                                                                                    | ns          |                    | Submenus are only created if there will be buttons                                                                |                                                            |
| Entertainment :                                                                                                    | Yes         | ○ No               | present. Empty submenus are not generated.                                                                        |                                                            |
| Music :                                                                                                    | Yes         | No                 | If a submenu is set "No?any button that would<br>normally be there will instead be generated on the<br>main menu. |                                                            |
| Lights :                                                                                                    | Yes         | No                 | main menu.                                                                                                    |                                                            |
| Comfort :                                                                                                    | O Yes       | No                 | Timers Items                                                                                                    |                                                            |
| Security :                                                                                                    | <b>○Yes</b> | O No               | Select an item and a jump to it will be created<br>in the appropriate menu for each room                          |                                                            |
| Info :                                                                                                    | O Yes       | No                 | Sleep Timer                                                                                                    |                                                            |
| Settings :                                                                                                    | Yes         | © No               | Event Timer                                                                                                    |                                                            |
| Multiple Displays :                                                                                                    | Yes         | ○No ?              | Alarm Clock                                                                                                    |                                                            |
| Timer :                                                                                                    | ○ Yes       | No                 | Vacation Mode                                                                                                    |                                                            |
| Music Menu Options                                                                                                    |             |                    |                                                                                                    | Channel Martine Car                                        |
| O Use dedicated M                                                                                                    | ulti-Room N | lusic submenu      |                                                                                                    | Choose the setup options for<br>the User Interfaces in the |
|                                                                                                    |             |                    | for the URC Audio Multi-Room Music available to<br>music sources available only to that room.                     | system. When ready press the<br>Accelerate Button          |
| Edits made to this URC Audio submenu are duplicated in every room's URC Audio submenu;<br>this should reduce the time spent editing this unique submenu. |             |                    |                                                                                                    |                                                            |
| However it is NOT possible to remove a URC Audio source from the submenu, or add a<br>non-URC Audio source to the submenu.                               |             |                    |                                                                                                    |                                                            |
| O Use combined Music submenu                                                                                                    |             |                    |                                                                                                    |                                                            |
| contain both UR                                                                                                    | C Audio sou | irces AND local so | u in all applicable rooms. This submenu will<br>ources available to that room.<br>ere are no GLOBAL changes.      |                                                            |

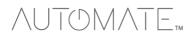

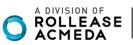

| a.Generate Menus & Devices b.Edit Menu                                                                                          | us by Room       |           |
|----------------------------------------------------------------------------------------------------|------------------|-----------|
| 1. Selected Room :         Office       *         Previous       Next         2. Select View :       *         TC Model       * | -Main Menu Pages | -Page 2   |
|                                                                                                    | Hide Main Menu   | Next Page |

### Step 12: Macro Editing

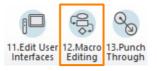

In this section, the steps required to generate macros are provided.

#### 1. Select Accelerate!

2. Make additional programming changes as needed within the remaining steps. Once completed, save the project, and **Download** to the system.

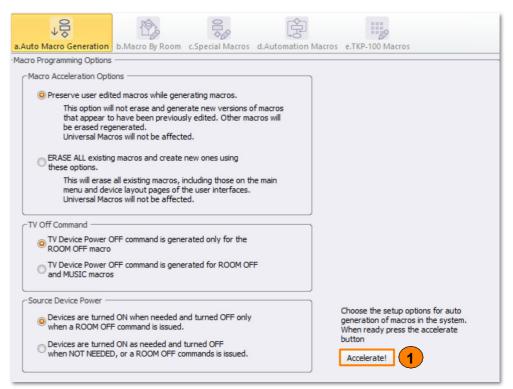

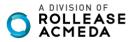

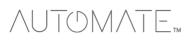

#### **Two-way Module Commands:**

Two-way module commands are special one-way functions that are derived from the two-way module and are the only way to send discrete commands to the Automate Pulse 2 system.

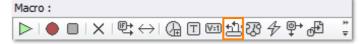

Move Basic: Basic commands to move a specific shade up, down, or stop it at the current position.

- A. Shade Name: Enter the name of the shade as it is listed in the Pulse 2 app.
- B. Action: Provides basic control options.
  - Up: Moves the specified shade Up.
  - **Down:** Moves the specified shade **Down**.
  - Stop: Halts the specified shade in its current position.

| 2-Way Module Command                    |                                                                |
|-----------------------------------------|----------------------------------------------------------------|
| ſ                                       | -Parameters                                                    |
| Name :                                  | Shade Name                                                     |
| Start Day                               | Office 1                                                       |
| Available Devices :                     | Action                                                         |
| Automate Pulse 2 [Control Rack]         | Up<br>Down<br>Stop                                             |
| Available Command :                     | Description Implements the move action for the selected shade. |
| Move Basic *                            | Return                                                         |
|                                         | Integer / 0 on success / -1 on fail                            |
|                                         | Prev Next                                                      |
| Result Save the result : int Variable : | ireate Variable                                                |
| ОК                                      | Cancel                                                         |

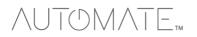

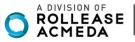

Move to Percentage: A command that moves a specific shade to a percentage-based position.

- A. **Shade Name:** Enter the name of the shade as it is listed in the Pulse 2 app.
- B. **Percentage:** Enter a percentage value. The % symbol is not required.

|                                 | Parameters                                             |
|---------------------------------|--------------------------------------------------------|
| Name :                          | ShadeName                                              |
| Mid Day                         | Office 1                                               |
| Available Devices :             | Percentage                                             |
| Automate Pulse 2 [Control Rack] | 50                                                     |
| Available Command :             | Description<br>Moves the selected shade to the desired |
| Move To Percentage              | percentage.                                            |
| nove to reicentage              | Instructions                                           |
|                                 | Enter a percentage from 0-100.                         |
|                                 | Prev Next                                              |
| -Result                         |                                                        |
| Save the result : int           |                                                        |
| Variable :                      | Create Variable                                        |
| ОК                              | Cancel                                                 |

**Tilt:** A command that tilts a specific shade to a percentage-based position. This command requires a shade that supports tilt functionality. A. **Shade Name:** Enter the name of the shade as it is listed in the Pulse 2 app.

B. Percentage: Enter a percentage value. The % symbol is not required.

| 2-Way Module Command            | Parameters                                             |
|---------------------------------|--------------------------------------------------------|
| Name :                          | Shade Name                                             |
| Mid Day                         | Office 1                                               |
| Available Devices :             | Percentage                                             |
| Automate Pulse 2 [Control Rack] | 45                                                     |
|                                 | Description                                            |
| Available Command :             | Moves the selected shade to the desired<br>percentage. |
| Tilt                            |                                                        |
|                                 | Instructions                                           |
|                                 | Enter a percentage from 0-180.                         |
|                                 | Prev Next                                              |
| Result                          |                                                        |
| Save the result : int           |                                                        |
| Variable :                      | Create Variable                                        |
| ок                              | Cancel                                                 |

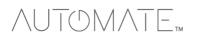

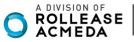

#### **Query Commands**

Query commands allow the Total Control system to ask a device for information. This information can be saved as a variable, allowing for advanced macro creation based on conditional logic.

**Get Shade Position:** Retrieves the current position percentage of a specific shade. A. **Shade Name:** Enter the name of the shade as it is listed in the Pulse 2 app.

| 2-Way Module Command            |                                                      |
|---------------------------------|------------------------------------------------------|
|                                 | Parameters                                           |
| Name :                          | Shade Name                                           |
| Start Day                       | Office 1                                             |
| Available Devices :             | Description                                          |
| Automate Pulse 2 [Control Rack] | Gets the position percentage for the selected shade. |
|                                 | Return                                               |
| Available Command :             | Integer / 0-100 on success / -1 if unknown           |
| Get Shade Position              |                                                      |
|                                 | Prev Next                                            |
| Result                          |                                                      |
| Save the result : int           |                                                      |
| Variable : 🔹 🗸                  | Create Variable                                      |
| ОК                              | Cancel                                               |

### Get Tilt Position: Retrieves the current tilt percentage of a specific shade.

A. Shade Name: Enter the name of the shade as it is listed in the Pulse 2 app.

| 2-Way Module Command                                                            |                                                                                                    |
|---------------------------------------------------------------------------------|----------------------------------------------------------------------------------------------------|
| Name :<br>Start Day<br>Available Devices :<br>Automate Pulse 2 [Control Rack] * | Parameters Shade Name Office 1 Description Gets the position percentage for the selected shade. Return |
| Available Command :<br>Get Tilt Position                                        | Integer / 0-100 on success / -1 if unknown Prev Next                                                   |
| Result Save the result : int Variable : OK                                      | Create Variable                                                                                        |

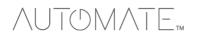

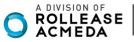

#### **Device Events:**

The Automate Pulse 2 module has the ability to trigger custom macros based on events or changes in the system. On Shade Position: Allows for a macro to be triggered based on a specific shade's position.

A. Shade Name: Enter the name of the shade as it is listed in the Pulse 2 shade settings. B. Operator: Chose a comparison operator. The operator works with the

Percentage to determine when the event is triggered.

- To: Triggers the macro when the specified shade reaches the specified position percentage.
- Above: Triggers the macro when the specified shade moves above the specified position percentage.
- Below: Triggers the macro when the specified shade moves below the specified position percentage.

C. Percentage: Enter a percentage value. The % symbol is not required.

| Edit Automated Settings                                | ]                                                                                                 |
|--------------------------------------------------------|---------------------------------------------------------------------------------------------------|
| Name :<br>Start Day                                    | Parameters Shade Name Office 1                                                                    |
| Available Devices :<br>Automate Pulse 2 [Control Rack] | Operator<br>To<br>Above<br>Below                                                                  |
| Available Event :<br>On Shade Position                 | Percentage 100                                                                                    |
| Option :                                               | Description<br>Triggers when the shade position is set<br>to/above/below the provided percentage. |
|                                                        | Prev Next                                                                                         |
| ОК                                                     | Cancel                                                                                            |

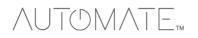

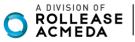

On Tilt Position: Allows for a macro to be triggered based on a specific shade's tilt position.

- A. Shade Name: Enter the name of the shade as it is listed in the Pulse 2 app.
- B. Operator: Provides basic control options.
- C. Percentage: Enter a percentage value. The % symbol is not required.

| Edit Automated Settings               | - Parameters                                                                   |
|---------------------------------------|--------------------------------------------------------------------------------|
| Name :                                | Shade Name                                                                     |
| Mid Day                               | Office 1                                                                       |
| Available Devices :                   | Operator                                                                       |
| Automate Pulse 2 [Control Rack]       | To<br>Above<br>Below                                                           |
| Available Event :                     | Percentage                                                                     |
| On Tilt Position                      | 45                                                                             |
| Option :                              | Description                                                                    |
| · · · · · · · · · · · · · · · · · · · | Triggers when the tilt position is set to/above/below the provided percentage. |
|                                       | Prev Next                                                                      |
|                                       |                                                                                |
| ОК                                    | Cancel                                                                         |

### Using the Module:

This section of the document explains how to operate and navigate the shades module. Launching the Module:

- 1. Navigate to where the Shades button is located and select it.
- 2. Select an individual shade to control. All shades are listed here.

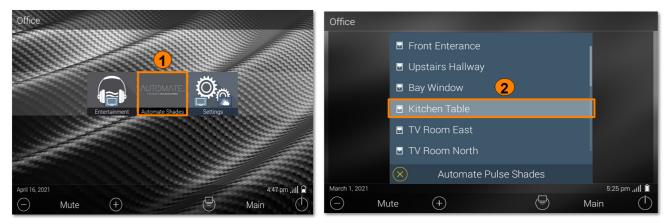

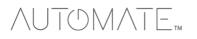

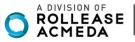

3. The shade control window appears.

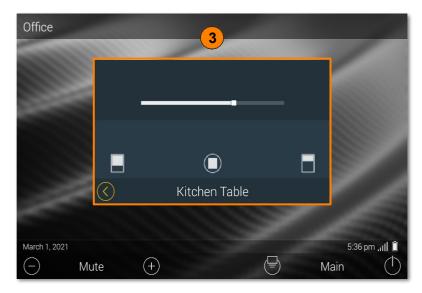

#### Shade Controls

The shade control windows provide several options for controlling a specific shade or shade group.

A. Shade Slider: Allows the shade to be moved to a specific position based on slider position.

B. Basic Shade Control: Provides basic controls for moving a specific shade up, down, and can halt it at the current position.

- C. Down: Moves the shade down.
- D. Stop: Halts the shade in its current position.
- E. Up: Moves the shade up.

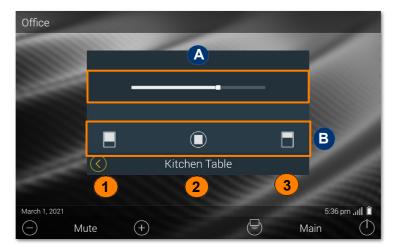

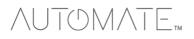

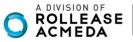

### Wand UI:

The UI for controlling shades from a wand remote varies slightly when compared to the touchscreens.

A. Basic Shade Control: Provides controls for moving the shade up (Open), down (Close), and can halt (Stop) any current movement.

B. Discrete Percentages: Using the arrows, a user is able to toggle between the five (5) preset positions for a shade or group.

| C. | 0%   |
|----|------|
| D. | 25%  |
| E. | 50%  |
| F. | 75%  |
| ~  | 1000 |

G. 100%

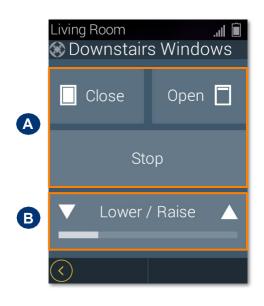

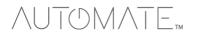

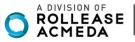

URC SYSTEM CONNETION:

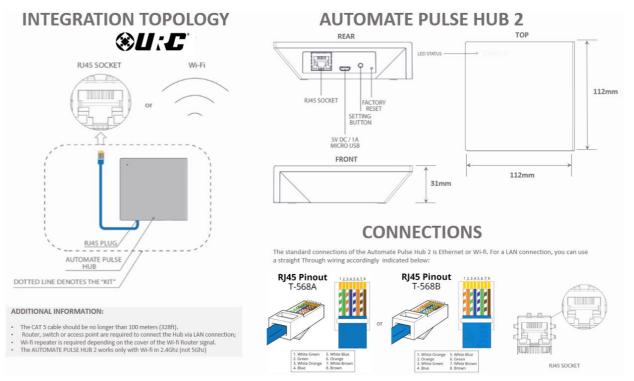

### FREQUENTLY ASKED QUESTIONS

### Q. No Pulse Hub 2 detected.

A. Make sure that your Automate Pulse 2 is connected to the correct network and get an IP Address available and still communicating with the network using the Automate Pulse App 2.

### Q. Shade limits are not set properly.

A. Calibrate shade limits with your Rollease Acmeda remote before setting the appropriate open and close time within URC SYSTEM.

### Q. Shade is not moving at all.

A. Make sure the selected Pulse Hub 2 is the correct Pulse Hub 2 for the shade to be controlled. Confirm the correct bindings are set in the URC System connections tab between the Pulse Hub 2 and Shade drivers.

### Q. I have multiple Pulse Hub's 2, what do I do?

A. Load two Automate Pulse Hub 2 drivers. After selecting "Retrieve Hubs" located in the driver actions tab, you will see different Automate Pulse Hubs 2 - select the desired one.

### Q. I do not see any shade bindings in the Pulse Hub 2 driver?

A. Select "Retrieve Shades" located in the driver actions tab.

#### Q. How do I scan for available Automate Pulse Hub's 2?

A. Once the Automate Pulse Hub 2 is properly connected via the Ethernet cable or Wireless network, navigate to the Automate Pulse Hub 2 Properties page within Composer. Select "Retrieve Hubs" located in the driver actions tab.

#### Q. We get unexpected responses from the URC system, or "?" symbols.

A. Ensure that all connections using the ethernet port or Wi-Fi are working properly. The missed connection has been known to yield unwanted or unexpected results.

### SUPPORT RESOUCES:

For further assistance, contact your retailer, visit our website at <u>www.automateshades.com</u>.

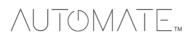

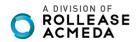